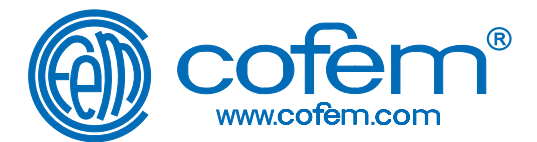

# **MODULO ETHERNET**

**CARACTERÍSTICAS** Ethernet.......

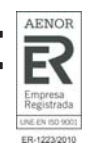

RS232 (TX,RX,RTS,CTS,DTR,DSR) RS422 (TX+/-,RX+/-,RTS+/-,CTS+/-) RS485 (half-duplex, TX+/-,RX+/-)

.......... 10BaseT Ethernet

Lineas de entradas/ salidas... RS232 (TX,RX,RTS,CTS)

Tamaño del buffer ................. 510 bytes x 2 (255 bytes x 2) Alimentación ................ DC 12 - 48 V, app. 200 mA

- Los equipos no son aptos para trabajar en ambientes del 100% de humedad. Consultar proveedor para tratamientos especiales.

- No eliminar las indicaciones que cada aparato lleva escrito. - En caso de avería se procederá a cambiarlo, SIN MANIPULACIÓN, devolviendo el equipo averiado para su reparación a su proveedor. - Desconectar la tensión de red 230V y las baterías de la central de incendios antes de manipular el equipo en el sistema.

Temperatura de trabajo........ -0 to +55 ºC Humedad relativa................. 5-95% Dimensiones........................ 75.2 x 80 x 22 mm

Peso bruto... ........................ 340 g.

- No manipular los equipos.

.

.

**Notas**

# **Módulo Ethernet que permite gestionar la funcionalidad ONLINE de las centrales de detección y alarma de incendios a través de una red Ethernet.**

de las centrales de detección y alarma de incendios de los **modelos Lyon, Compact Lyon y Zafir** en un PC. El software EASYcoNET permite gestionar la funcionalidad ONLINE

La conexión entre el PC y la central se puede realizar a través de una red Ethernet. Para ello se necesita conectar este Módulo Ethernet en la central de detección y alarma de incendios.

#### **INSTALACIÓN DEL MÓDULO ETHERNET**

Para instalar el módulo ethernet se debe desconectar el cable USB conectado en la CPU. Todas las funciones que se realizaban a través del USB se realizarán a través del modulo ethernet.

En segundo lugar conectar el cable del modulo ethernet, en el conector de comunicaciones (CON PC) del circuito "backpannel" de la central en el caso de la Lyon o en el conector PC de la CPU de la Compact Lyon/Zafir. Alimentar el modulo ethernet con el adaptador suministrado en el kit de instalación.

Solo en el caso de la Lyon comprobar que los JUMPERS de la CPU se encuentran el modo RS485.

Seleccionar en el menú de la central *comunicaciones\tipo de* comunicación con PC el tipo 1-RS485.

Para usar el módulo ethernet con el EASYCoNET 1.0.6 o superior es necesario especificar la existencia de este en el menú configurar puerto de comunicaciones. La velocidad de transmisión de datos puede verse reducida por el uso del conversor.

#### **INSTALACIÓN SOFTWARE PC**

Introducir el CD del modulo ethernet en el PC y exploramos el contenido. Dentro de la carpeta so*ftware/windows* encontraremos el ejecutable para instalar el programa. Una vez instalado ya tenemos el software listo para funcionar.

#### **CONFIGURACIÓN DEL SOFTWARE**

El modulo ethernet debe estar instalado y conectado en red. Realizar los pasos siguientes:

- Ejecutar: **Nport Administrator** (En Windows 7 es
- necesario ejecutar como administrador)<br>- Seleccionar en el menú C*onfiguration: Broadcast Search.*
- Ahora el programa buscará los módulos conectados y si todo está bien conectado debería aparecer un *Nport 5130*

en la ventana principal. - Seleccionar el módulo en la ventana principal y con el botón derecho del ratón ejecutar la opción configure. Se abrirá una ventana con toda la configuración del módulo.

- En la pestaña *Network* asignar una dirección IP y una<br>máscara de red dentro del rango de su red local marcando en *modify* y editando los datos manualmente.<br>- En la pestaña *Serial* marcar la casilla *modify* seleccionar

el puerto que aparece en la lista y pulsar el botón *settings.*

Las opciones son las siguientes: Baud Rate: 9600 Flow Control: None Parity: None FIFO: Enable<br>Data Bits: 8 Interface: RS Interface: RS-485, 2 wire

Stop Bits: 1

Pulsar *Ok* para guardar.<br>- Pulsar *Ok* de nuevo para cerrar la ventana configuración. - De nuevo en la pantalla principal seleccionar en el menú

*Function: COM Mapping.*<br>- En el menú *COM Mapping s*eleccionar *Add Target.* Se

abrirá una ventana para seleccionar el módulo, lo<br>seleccionamos y pulsamos O*k*. - Aparecerá un nuevo puerto en la ventana principal, ahora

lo seleccionamos y con el botón derecho del ratón ejecutamos *COM Settings.*

- En la primera pestaña de opciones, *Basic Settings*,<br>seleccionaremos el número de puerto COM que queremos en el PC asegurarse que no está en uso.

- Seguidamente en la pestaña Serial Parameters nos aseguraremos que las opciones son las siguientes:

Baud Rate: 9600 Parity: Non<br>Data bits: 8 Stop bits: 1 Data i tato. Flow Control :None

Pulsar Ok para guardar.

- Finalmente seleccionar menu *COM Mapping: Apply*

Change y ya está listo para funcionar.

FABRICANTE DE PRODUCTOS CONTRA INCENDIOS - FIRE PROTECTION MANUFACTURER - FABRICANTS DE PRODUITS CONTRE INCENDIES Ctra. de Molins de Rei a Rubí, Km. 8,4 - 08191 RUBÍ (Barcelona) SPAIN.

Octubre 2013

Tlf.: +34 935 862 690 - Fax:+34 936 999 261 - cofem@cofem.com - www.cofem.com

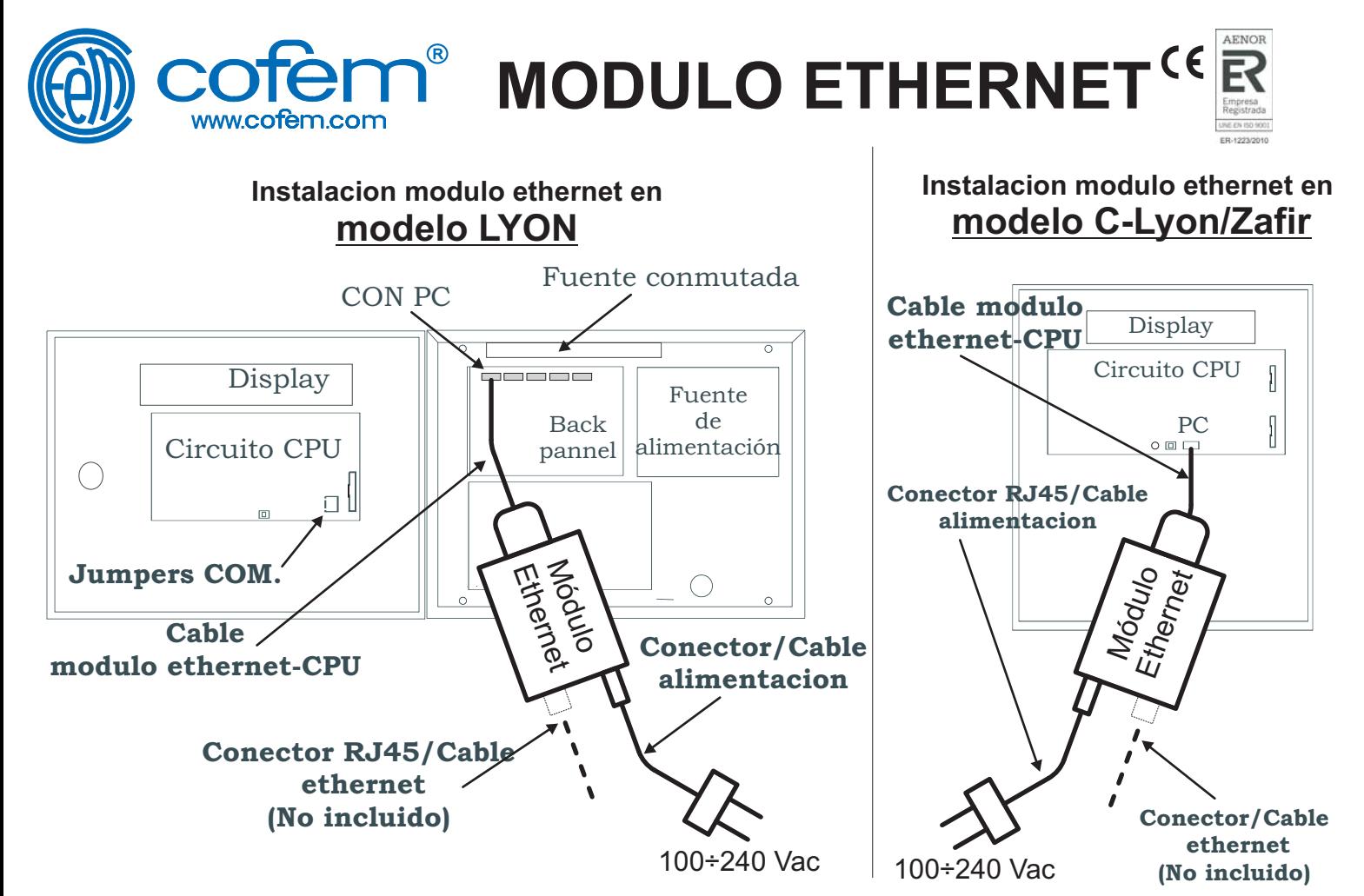

FABRICANTE DE PRODUCTOS CONTRA INCENDIOS - FIRE PROTECTION MANUFACTURER - FABRICANTS DE PRODUITS CONTRE INCENDIES<br>Ctra. de Molins de Rei a Rublis, Km. 8,4 - 08191 RUBÍ (Barcelona) SPAIN.<br>TIf.: +34 935 862 690 - Fax:+34 93 Octubre 2013

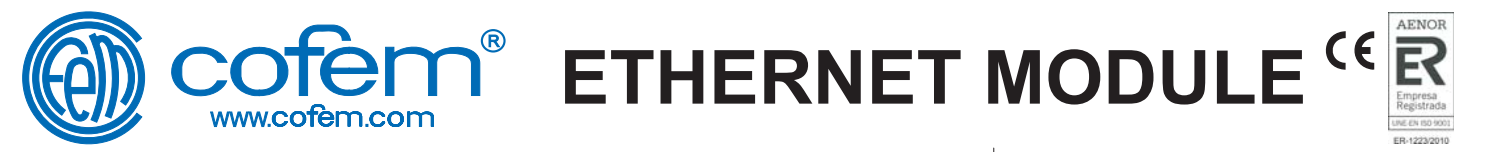

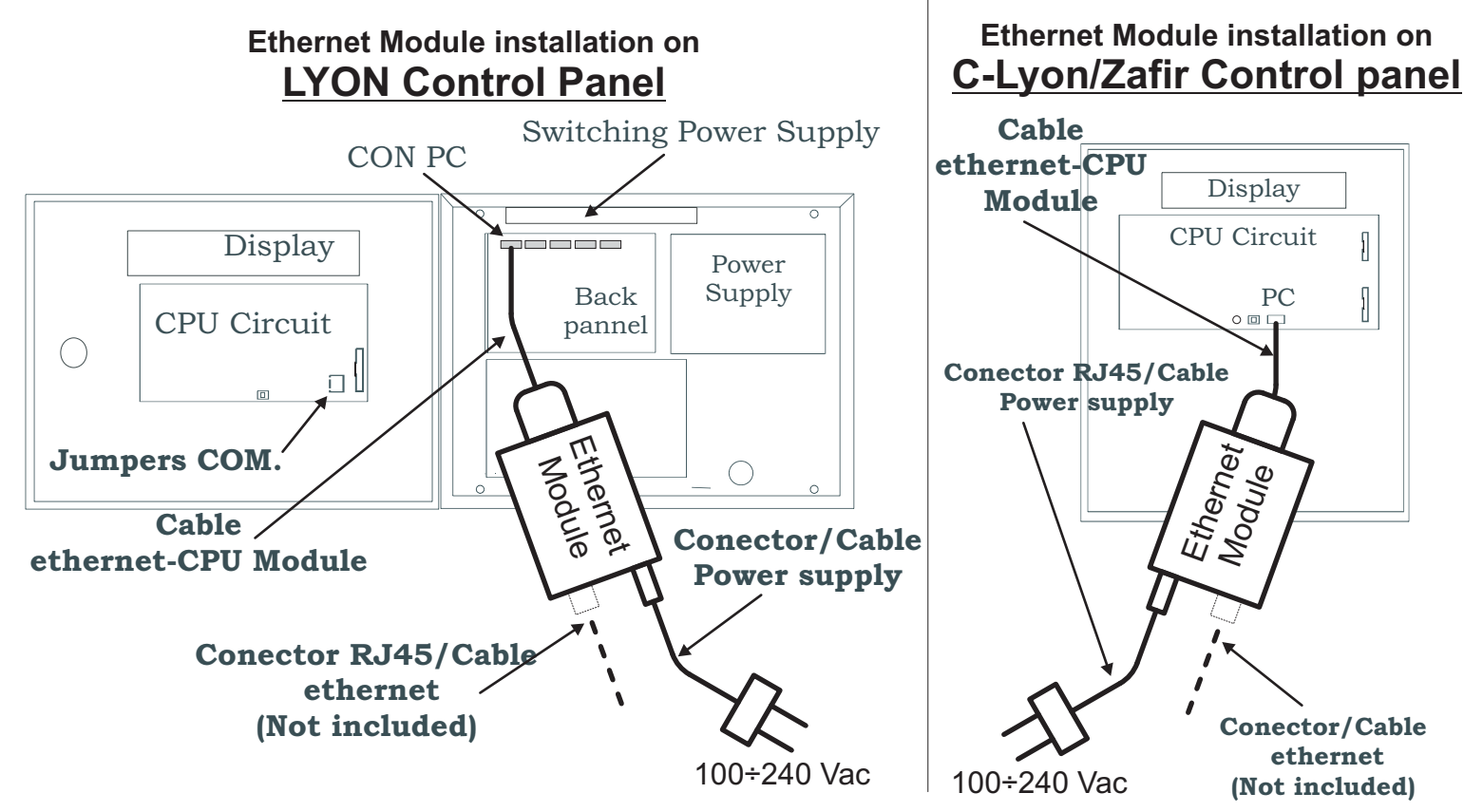

FABRICANTE DE PRODUCTOS CONTRA INCENDIOS - FIRE PROTECTION MANUFACTURER - FABRICANTS DE PRODUITS CONTRE INCENDIES Ctra. de Molins de Rei a Rubí, Km. 8,4 - 08191 RUBÍ (Barcelona) SPAIN. Tlf.: +34 935 862 690 - Fax:+34 936 999 261 - cofem@cofem.com - www.cofem.com October 2013

**ETHERNET MODULE**

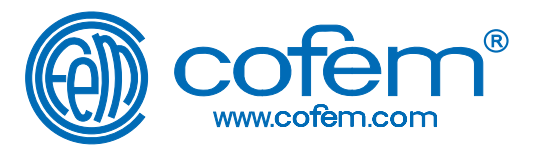

# **This Ethernet module allows you to manage the ONLINE functionality of Addressable Fire Detection and Fire Alarm Control Panels trough an Ehertnet network.**

functionality of the following Addressable Fire Detection and Fire<br>Control Panel **models: Lyon, Zafir or Compact Lyon** on a PC. The EASYcoNET software allows you to manage the ONLINE

The connection between the PC and the Control Panel can be done through an Ethernet network. This requires connecting this Ethernet module in the Addressable Fire Detection and Fire Alarm Control Panel.

#### **ETHERNET MODULE INSTALLATION**

To install the Ethernet module you must disconnect the UBS cable connected to the CPU. All functions that were performed through USB will be done through the Ethernet module.

Next, connect the Ethernet cable in the communication connector (CON PC) in the "backpannel" circuit of the Lyon Control Panel, or in the PC connector of the CPU of the Zafir or Compact Lyon Control Panel. Ethernet module must be feed with adapter included in the installation kit supplied by manufacturer

Only in the Lyon Control Panel, check the JUMPERS of the CPU are in mode RS485.

Select TYPE 1-RS485 from the Control Panel menu: communications > type of communications with PC

To use Ethernet module with EASYcoNET 1.0.6 or higher is necessary to specify it exists by setting on menu: communications > Port Configuration. The data transmission speed may be reduced by the use of the converter.

#### **PC SOFTWARE INSTALLATION**

Insert the Ethernet module´s CD into the PC and explore the content. Inside the folder software/windows will find the executable link to install the program. Once it is installed you will have the software ready to use.

#### **SOFTWARE CONFIGURATION**

The Ethernet module must be installed and connected in the network. Perform the following steps:

- Run: *Nport Administrator* (in windows 7 is necessary to<br>be run as administrator). *Nport Administrator*
	- Select on the menu *Configuration: broadcast search*
	- everything is property connected should appear Nport 5130 - Program will search the connected modules and if

in the main window. - Select the module in the main window and with the right bottom of the mouse select the option *configure.* A window<br>will opens with the entire module configuration.<br>- In the tab *Network*, assign an IP address and a net mask *configure*

within range of your home network by dialing and in and editing data manually. *modify Network*

- In the Serial tab, tick modify option. Select the port option showed in the list and click on the settings button. The options are:

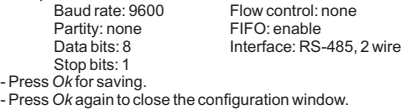

- Back on the main screen select the menu: *Function: COM Mapping*

-At the COM Mapping menu, select Add Target. It will open a<br>new window to select the module. Select the module and press OK.

It will appear a new communication port on the main window. Sellect it and with the right button of the mouse, run

Com Settings.<br>- In the first options tab, Basic Settings, select the COM port

we want to have in the PC. Be sure it is not in use.<br>- In the Serial Parameters tab it is need to check that<br>selected options are the following:

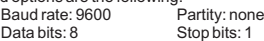

Flow control: none

- Press O*k* for saving.<br>Finally, select *COM Mapping t*ab: *Apply change* and it is ready for being used.

### **CHARACTERISTICS**

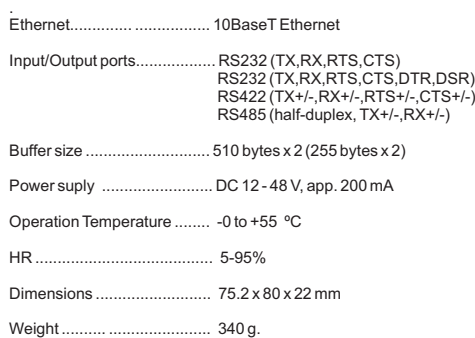

# **Notes**

.

.

- The equipment are NOT suitable for 100% humidity environment. Make supplier contact for especial treatment. - The equipment must NOT be manipulated.

- Indications, signs and labels over equipment ,must NOT be

eliminated. - In case of fault, the equipment must be returned back to the

supplier WITHOUT MANIPULATION.<br>- Disconnect the 230V power supply and batteries of the fire<br>control panel before handling the equipment inside the system. supplier

FABRICANTE DE PRODUCTOS CONTRA INCENDIOS - FIRE PROTECTION MANUFACTURER - FABRICANTS DE PRODUITS CONTRE INCENDIES

Ctra. de Molins de Rei a Rubí, Km. 8,4 - 08191 RUBÍ (Barcelona) SPAIN. Tlf.: +34 935 862 690 - Fax:+34 936 999 261 - cofem@cofem.com - www.cofem.com